# **ABI Complete:** quick start guide

This is a quick guide to help you to start using the ABI Complete database. This database covers all the main disciplines of business, including management, marketing, human resources, accounting and finance, economics etc. In addition to providing peer-reviewed journals, it also has working papers, dissertations, country, and industry reports.

## **Getting started**

- 1. Go to the Library homepage at http://library.leeds.ac.uk/ or to **Library Search** in Minerva
- 2. Type **ABI Complete** into the Library search box
- 3. From the results list, click on the link to **ABI Complete**
- 4. On campus you will be connected to ABI Complete automatically; off campus please enter your University username and password when prompted.

- AND = fewer, more specific results e.g. consumer AND motivation
- OR = more results, broadening your search e.g. wage OR salary
- NOT = fewer results, excluding irrelevant information e.g. human resources NOT director

# **Searching ABI Complete**

You will be taken to the basic search, or you can select advanced search.

## **Tips for effective searching**

Using a single keyword as your search term will probably find too much information to process. Use two or more

keywords to refine your request and link them together using: **AND, OR, NOT**, or search for a **phrase** using **quotation** 

**marks** around your keywords e.g., "corporate social responsibility".

For a keyword search, enter your search statement in the search boxes. Use quotation marks around phrases

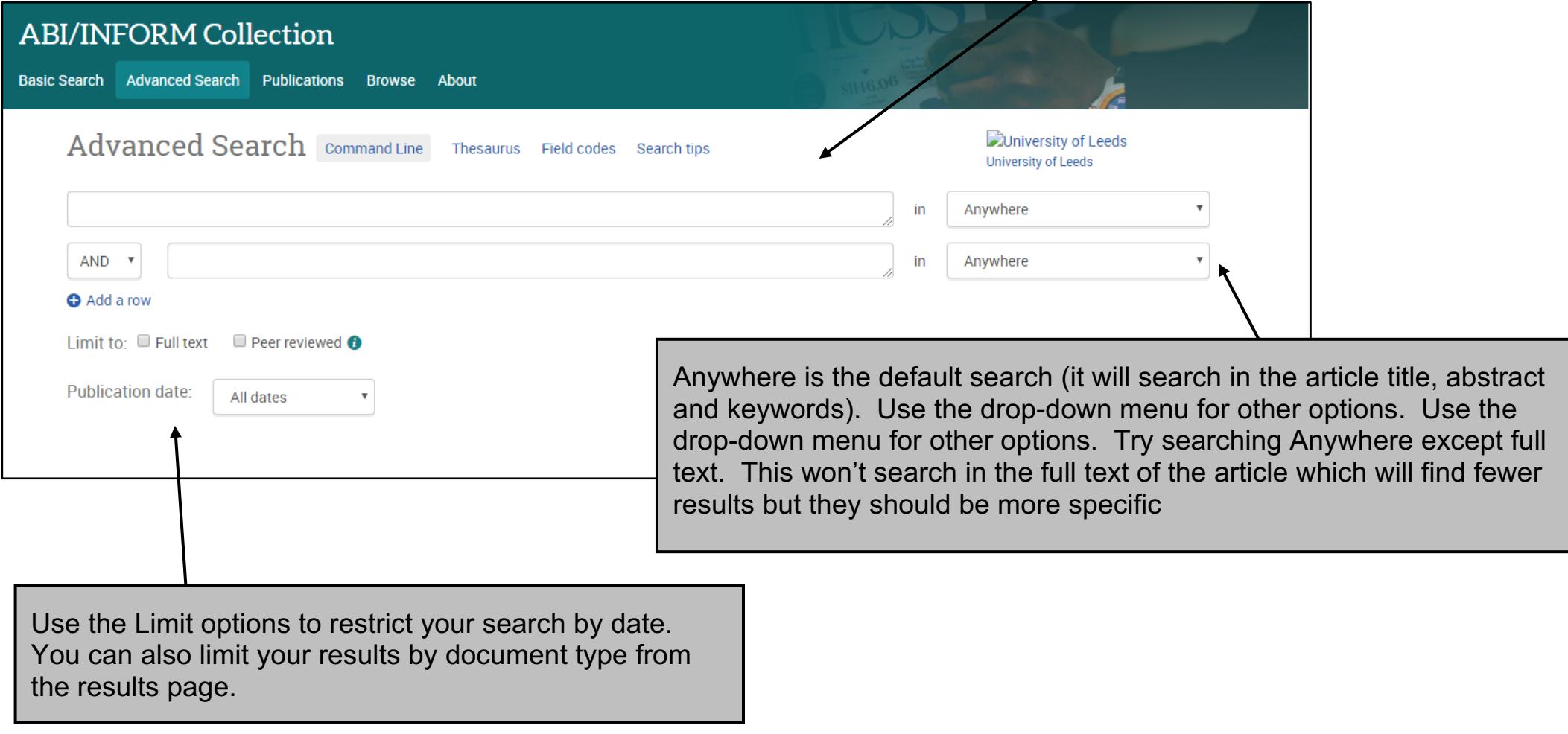

## **Understanding search results**

## **Improving your search results**

#### **Limit**

Limit your results using the list of options on the left of the page. You can focus on specific document types such as peerreviewed journals, country reports, industry profiles, market research reports, and more. You can also limit by publication date, subject, company or geography.

#### **Sorting**

From the drop-down menu at the top left of the results page, you can sort results by relevance (the default) or by date.

## **Getting full text**

Some articles will have a **PDF Full Text** icon available. Where this does not appear, search for the article title in Library Search (on the Library website or through Minerva) to check whether Leeds has a subscription for the item that you need.

### **Saving, printing and emailing records**

On your results page, check the boxes next to the references you want to save, print or email. Click on the options at the top of the results list to email or save the results.

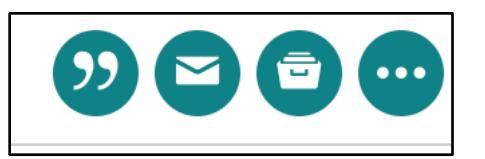

## **Getting help**

Click on the **Help** link in the top right-hand corner of ABI Complete or contact Library enquiries: https://library.leeds.ac.uk/contact/enquiries

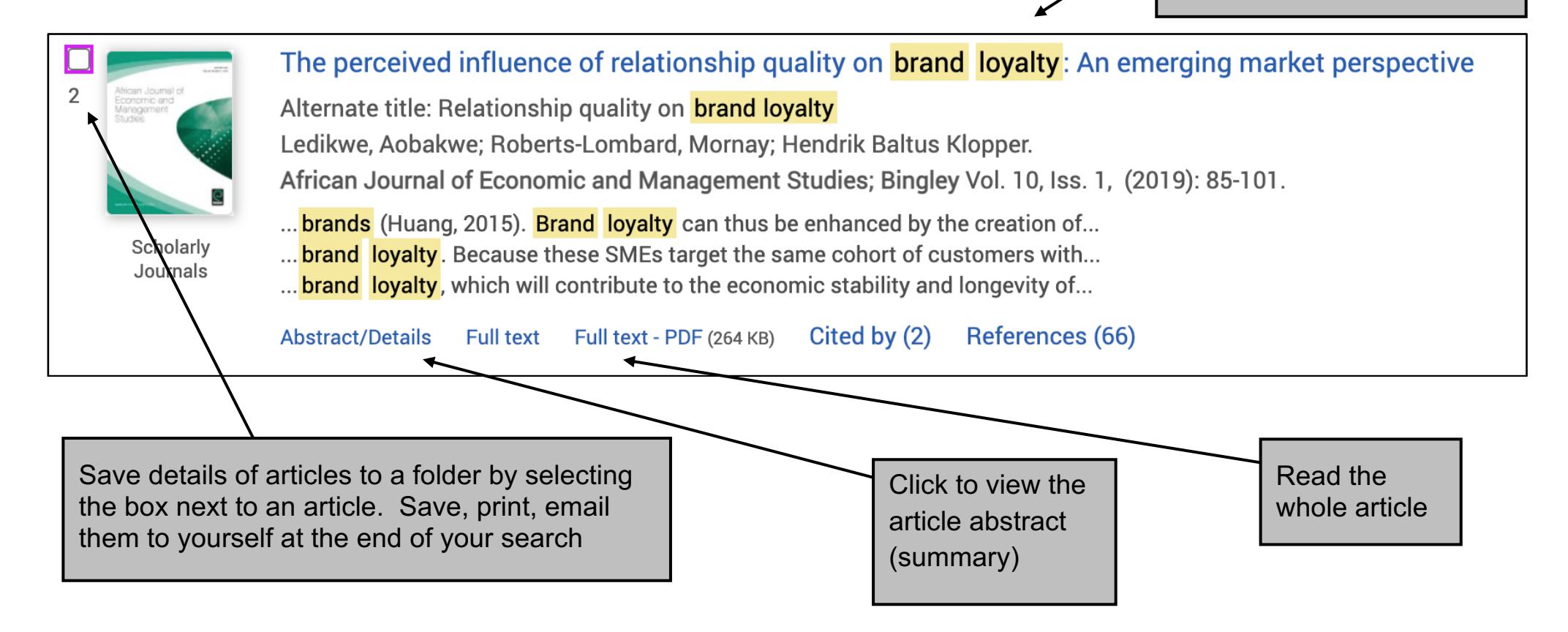